## STRATEGIES FOR USING THE CPS

#### Team Strand - Assessment and Use of Data Digital Citizenship - Privacy and Security

# USES

- 1. Instructional Tool using the Verbal Questions function
- 2. Assessment Tool using the FastGrade function
- 3. Evaluation tool using the percent correct
- 4. Review tool using Team Activities
- 5. Testing tool using the Student Managed Assessment, Student Managed Practice or the Teachers Managed Assessment functions

## HARDWARE NEEDED

- 1. Teacher Computer w/CPS installed
- 2. Projector or TV
- 3. Response receiver unit
- 4. Student response pads (clickers)
- 5. Interwrite Pad or Remote mouse (not a requirement)

ACTIVITY #1 – Creating a New CPS Database

- 1. Start CPS.
- 2. Choose **Create a new CPS database**.
- 3. Click OK.
- 4. Use the **Save in** drop-down list to locate your home directory (example: leonardl:H).
- 5. In the **File Name**, type your name (last name, first initial) of the CPS database.
	- NOTE: The **Save as type** should say **CPS Database**.
- 6. Click **Save**.
- 7. "CPS Database on Remote Drive" click **Yes**.

ACTIVITY #2 – Creating a New Class

- 1. Click the **Prepare** tab.
- 2. Choose Classes & Students.
- 3. Click the down arrow under **New** (+ icon).
- 4. Choose **Class**.
- 5. Choose **K-12**.
- 6. Click **Next**.
- 7. CPS Online, choose **NO**.
- 8. Click **Next**.
- 9. Type **First name, last name,** and **email address**.
- 10. Click **Next**.
- 11. Enter **Class name**.
- 12. Click **Next**.
- 13. Click **Next**.
- 14. Click **Done**.

ACTIVITY #3 – Adding Students to a CPS Class( you may also just hit enter the number of times you have student and give them an assigned numbered clicker)

New

- 1. Choose **Student**.
- 2. Type First name, tab
- 3. Type Last name, enter
- 4. Continue this until all students are entered.

NOTE: They are automatically assigned a pad #.

To delete a class name or a student, highlight the "item" and click the "delete" or "Edit" icons.

ACTIVITY #4 – Creating FastGrade Lessons

- 1. Obtain a hardcopy of your answer sheet from the test/quiz.
- 2. Click the Lessons & Assessments tab.
- 3. Click the down arrow under **New (+ icon)**.
- 4. Choose **Fastgrade lesson**.
- 5. Enter title of test.
- 6. Click **OK**.
- 7. Choose the answer for each question by clicking on the appropriate button. Notice the Question # changes after each selection.
- 8. Click **OK**.

ACTIVITY #5 – Using ExamView Tests.

- 1. Click on the Lessons & Assignments tab in the **Prepare** tab.
- 2. Click on the database name to select it.
- 3. Click on the down arrow under **Add file**.
- 4. Choose **ExamView File**.
- 5. Locate the Exam View test to be added or imported.
	- Courses (I) > Examview > Tests > Classes (your folder)

NOTE: The test must first be created in Exam View Pro and saved to your teacher folder in **TESTS>Classes.** 

ACTIVITY #6 – Engaging a Lesson

- 1. First detect the receiver by clicking on **Settings** from the menu bar.
- 2. Click **Delivery options**.
- 3. Click the **receiver** tab.
- 4. Click **Detect receiver**.

NOTE: Using the newest version of Interwrite Workspace (v8.1) will have **Show Device Manager** button.

- 5. Click the **Engage** tab.
- 6. Select the test to engage click on the box in front of the test.
- 7. Click **Assessment setup** to choose teacher led, student pace, or student practice**.** The default is teacher led with viewing questions.
- 8. Click **Engage**.
- 9. Click **Start** to begin lesson.
- 10. When everyone has entered their answers, click **End.**
- 11. Click **close** when all questions have been answered.

ACTIVITY #7- Using Verbal Lessons with online items

- 1. Open any webpage that offers ABC choice answers.
- 2. Open CPS
- 3. Under the engage tab click the engage button
- 4. Fill out a name for your test
- 5. Once small box in upper corner loads use the drop down to choose possible answer choices.
- 6. Click the start button.

ACTIVITY #8 – Reporting Data

- 1. Click on **Reports** tab.
- 2. Choose the test report to review.
- 3. There are many types of reports to view.
- 4. Instructor summary just give score.

# Extension

ACTIVITY #9 – Creating a New Lesson (from scratch)

- 1. Click the down arrow under **New (+ icon)**.
- 2. Choose **Lesson**.
- 3. Enter Title of CPS lesson (test).
- 4. Click **OK**.
- 5. Right-click on CPS lesson, click **new**.
- 6. Click **question**.
- 7. Type your question and answer in the spaces provided.
- 8. Click the **save and next** icon.
- 9. Continue typing in questions and answers and saving after each question until entire lesson is completed.

NOTE: Changing the type of questions and adding graphics and/or media/notes are done in this screen.

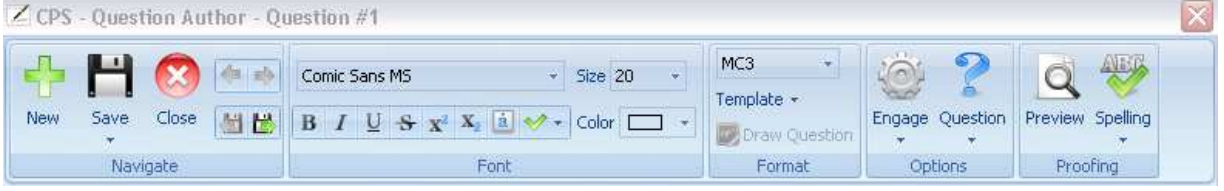